#### **Etiketten afdrukken voor de items in stock Stock - Etiketten afdrukken voor de items in stock (met barcode)**

Deze functionaliteit is getest met een Brother QL-1060N en QL-710W in combinatie met Adobe Reader 10.

### **Hoe kan u het formaat bepalen in PlanManager?**

Op de tab Systeem -> Algemene instellingen -> Opties kan u de configuratieinstelling LABEL\_PRINTING terugvinden in de lijst. Om het printen mogelijk te maken, moet u hier het gewenste formaat ingeven. Momenteel is het enkel mogelijk een standaard formaat op te geven (Ax, Bx, "letter", "legal"). U kan dus niet het exacte formaat van uw etiketten instellen. Voor etiketten van het formaat 88mm x 27mm hebben we dit op A8 ingesteld. Bij A7 is er heel wat extra witruimte, maar het kan zijn dat u in de praktijk toch A7 moet gebruiken indien de tekst niet op A8 past. Er kan hier ook een specifiek formaat worden ingevuld bijvoorbeeld 29x62.

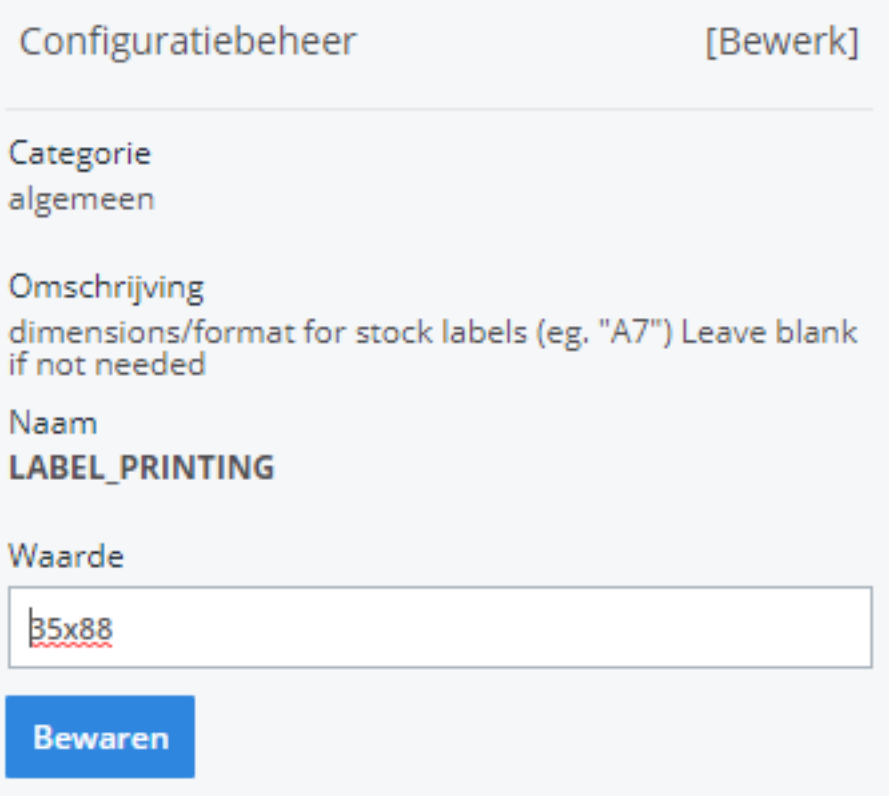

Pagina 1 / 4 **(c) 2024 InSyPro <christof@insypro.com> | 2024-05-03 09:58** [URL: http://faq.insypro.com/index.php?action=artikel&cat=31&id=111&artlang=nl](http://faq.insypro.com/index.php?action=artikel&cat=31&id=111&artlang=nl)

Het is mogelijk dat uw gebruikersaccount niet de juiste rechten heeft om deze instelling aan te passen.

# **Waar kan u de etiketten printen in PlanManager?**

Op de tab Dossier -> Stock kan u de volledige stocklijst raadplegen. Klik op de gewenste lijn in de tabel om voor dat item een etiket te printen. Indien de configuratie correct is, zal u op de pop-up een knop "Afdrukken" zien staan. Klik hierop om het etiket voor dat item te printen.

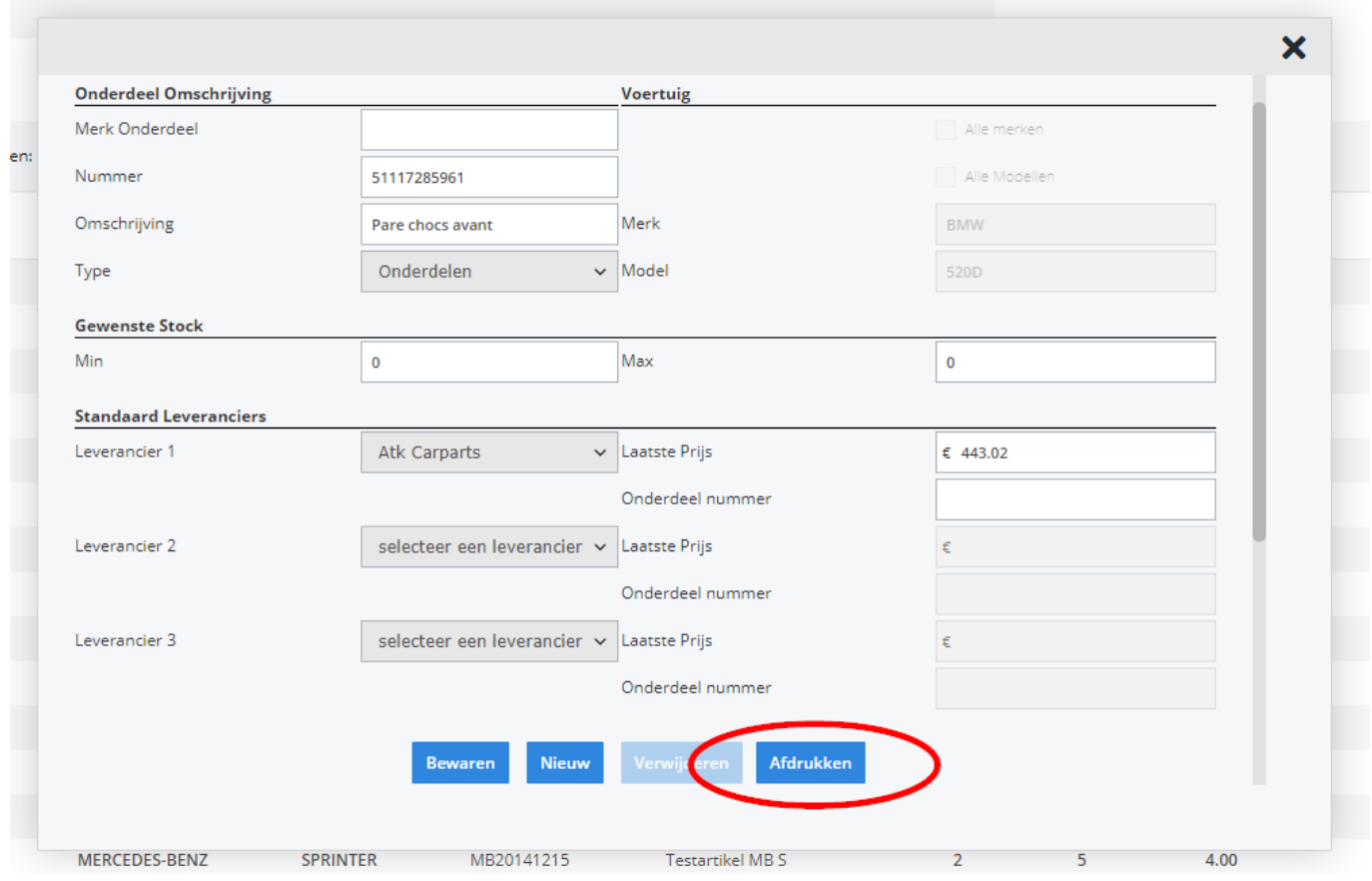

Op een etiket staat de nummer in het vet met daaronder de naam. Het lettertype past zich evenwel niet aan aan de ruimte wegens beperkingen in de gebruikte software. Nadat u op de knop geklikt hebt, zou u een pdf-download moeten krijgen van dit bestand. Afhankelijk van uw lokale instellingen wordt er ofwel een download pop-up weergegeven of wordt het pdf-bestand in een op voorhand opgegeven

locatie weggeschreven. Open dat bestand met Adobe Reader (een andere pdf-lezer kan wellicht ook, maar is niet getest).

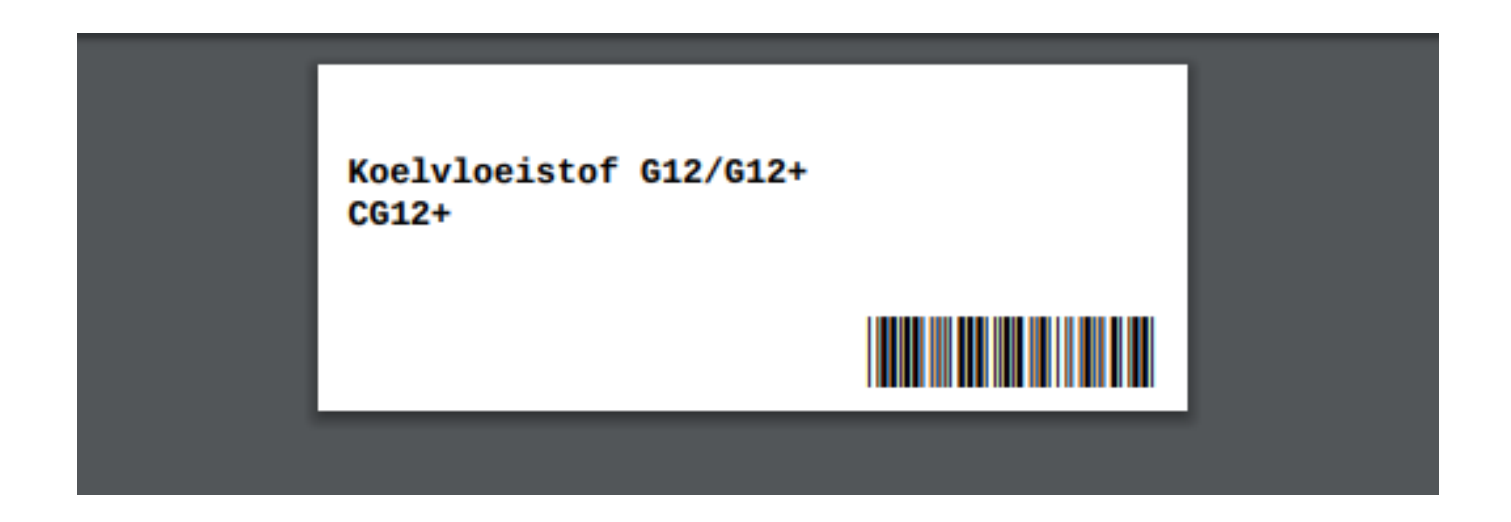

Ga dan in Adobe Reader naar Bestand -> Afdrukken (CTRL + P). U krijgt dan een pop-up waarop je volgende zaken dient in te stellen:

- 1. Selecteer uw labelprinter in de lijst. Indien uw labelprinter niet wordt weergegeven, controleer dan de aansluiting en check of de driver correct is geïnstalleerd.
- 2. Selecteer dan de schaling die u wenst toe te passen. Rechts kan u een voorbeeld zien van hoe het etiket zal worden afgeprint. Het donkere gebied valt buiten de afdruk. De optie "Ware grootte" geeft doorgaans de beste resultaten, maar als er tekst in het donkere gebied staat, kan u soms niet anders dan de optie "Passend" gebruiken (waardoor de tekst op het etiket kleiner wordt).
- 3. Wanneer u alles hebt ingesteld, klikt u rechtsonder op de knop "Afdrukken" om het etiket af te drukken.

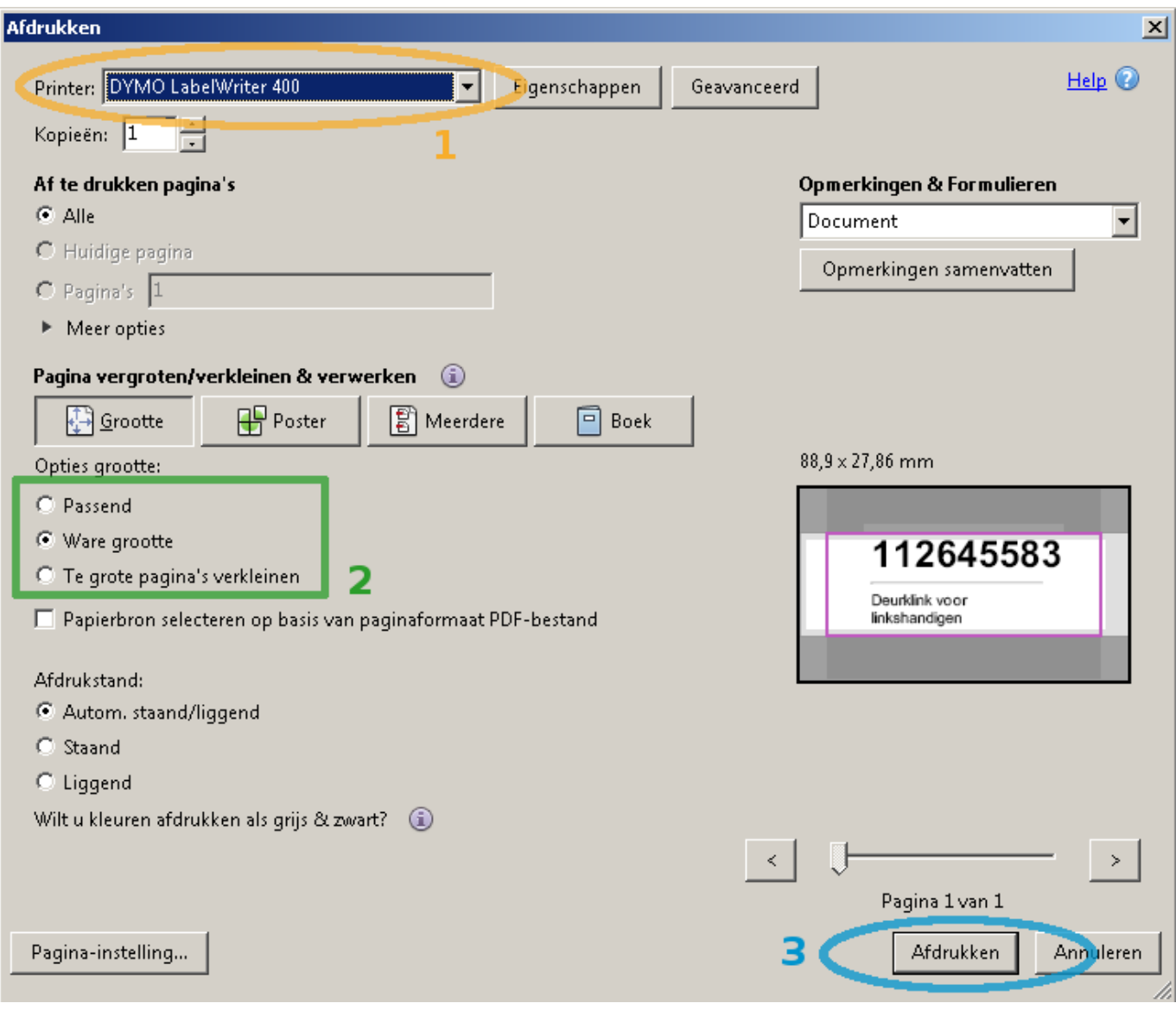

Unieke FAQ ID: #1119 Auteur: Christof Verhoeven Laatst bijgewerkt:2020-07-21 07:11